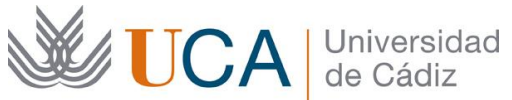

# **Guía para la Automatrícula en el Aula de Mayores de la Universidad de Cádiz**

El proceso de Automatrícula es bastante simple e intuitivo, y se realiza en muy pocos pasos. En la siguiente guía visual podemos encontrar un ejemplo ilustrativo.

Una vez abierto el período de matrícula para el Aula de Mayores podrá usted entrar a través del siguiente enlace:

<https://uxxiautomatricula.uca.es/jsloader/ac/matricula>

## - Alumnado de **nuevo ingreso** que comienzan en primer curso.

Desde la Oficina del Aula de Mayores de la Universidad de Cádiz le vamos a enviar un email a su correo electrónico y un SMS a su teléfono móvil con su usuario y contraseña.

# - Alumnado que **continúa estudios**.

Deberás de usar el mismo usuario y contraseña que en cursos anteriores.

Si has olvidado tu contraseña puedes **regenerar** una nueva a través del siguiente enlace:

[Regeneración de contraseña UCA](https://control.uca.es/regeneracionclave.html)

## - **Todo** el alumnado.

En la primera pantalla que vas a visualizar deberás de introducir usuario y contraseña**SiudureCduiz** 

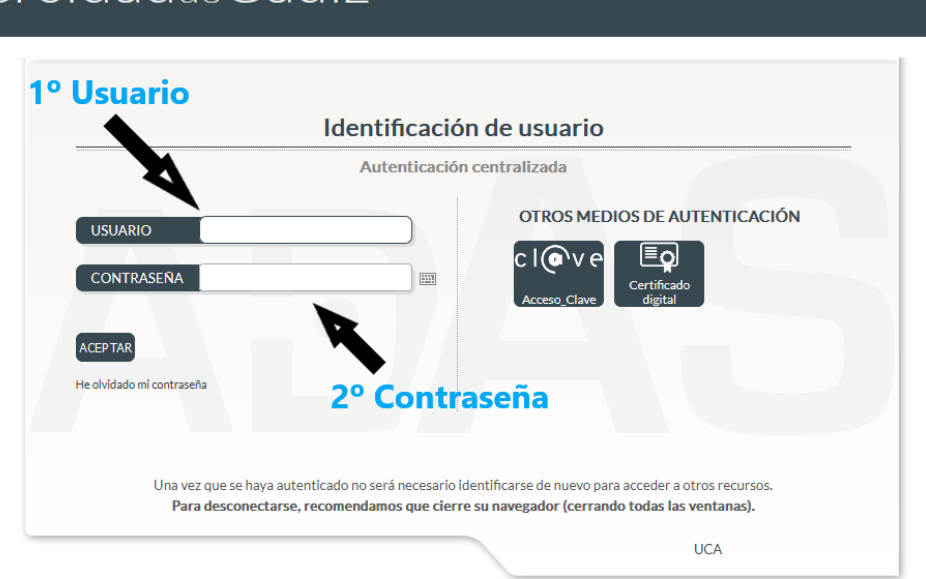

*Guía para la Automatrícula en el Aula de Mayores de la Universidad de Cádiz*

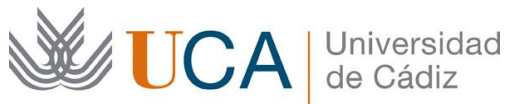

Si el usuario y contraseña introducidos son correctos pasaremos a la siguiente pantalla.

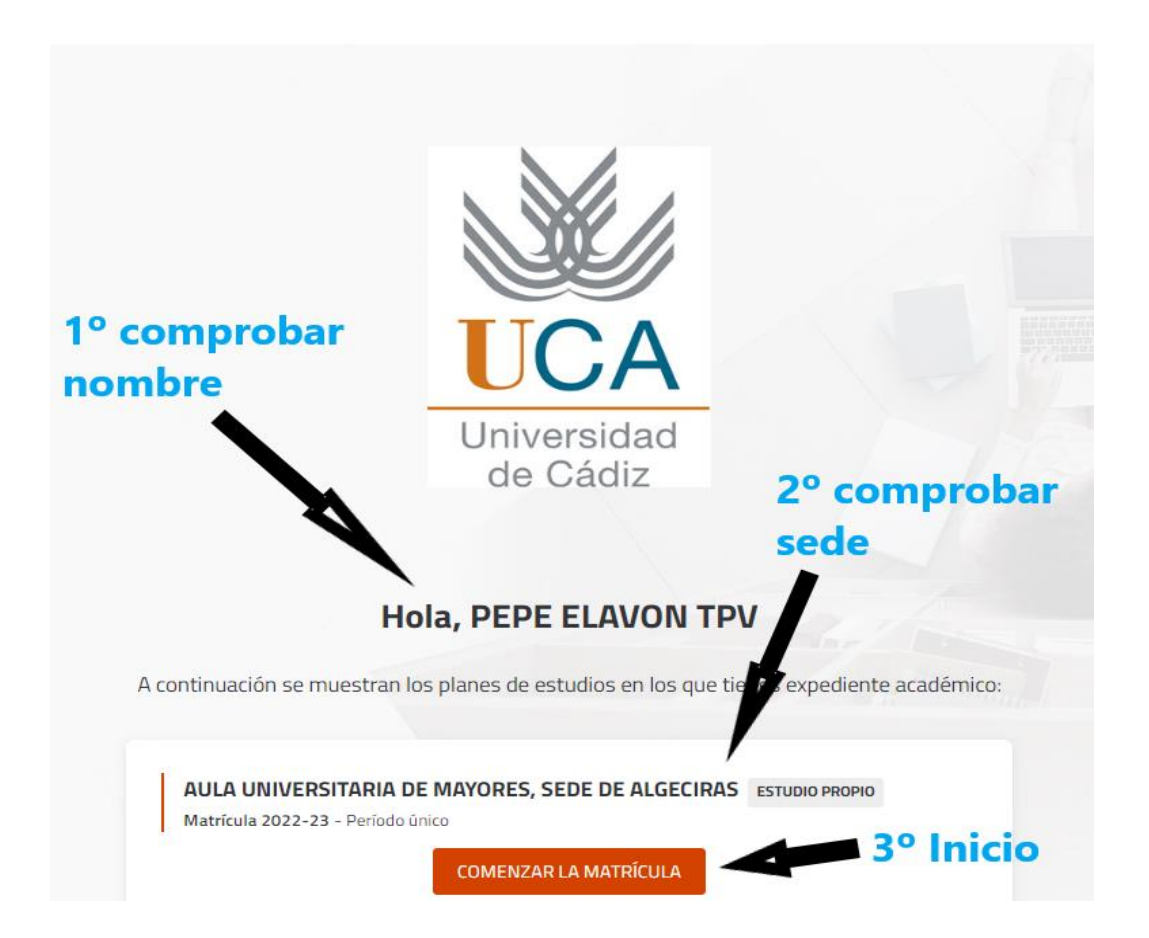

En esta pantalla tan solo debéis:

1. Comprobar que vuestro nombre y apellidos y la sede en la que os vais a matricular.

Y si todo está correcto:

2. pincháis en "**COMENZAR LA MATRICULA**".

Durante el **proceso de automatrícula** vais a completar 6 puntos. A continuación, explicaremos cada uno de estos puntos.

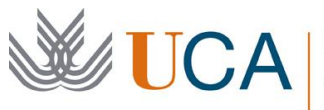

## **1.- Datos personales.**

Debéis de revisar vuestros datos y si no son correctos pincháis sobre ellos para poder modificarlos.

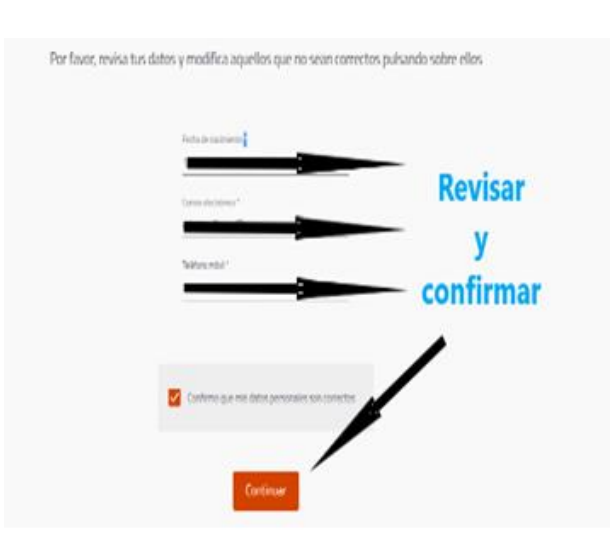

#### **2.- Selección de asignaturas.**

Los alumnos de **primer curso** debéis seleccionar todas las asignaturas que aparezcan.

Para el **resto de alumnos** tendréis que seleccionar las asignaturas del curso superior que aparezca en la pantalla que será el curso en el que vais a entrar.

**NOTA IMPORTANTE:** Cuando un usuario hace la automatrícula le salen las asignaturas del curso que va a realizar y también los cursos anteriores. Si, por ejemplo, usted entra en primero, sólo le saldrán las asignaturas de primero, por lo que deberá de seleccionar todas las asignaturas que le aparecen y ya está, pero si usted es de segundo, le aparecerán las de primero y las de segundo, y si usted entra en tercero, le aparecerán las de primero segundo y tercero, y lo mismo con cuarto y quinto. Así que si usted es de segundo hacia delante y no quiere preocuparse de tener que buscar las asignaturas correspondientes al curso que quiere realizar, deberá hacer lo que se explica a continuación:

 Deberá pinchar en el recuadro azul que dice **FILTRAR Y ORDENAR ASIGNATURAS.** Debajo de la palabra FILTROS deberá seleccionar **agrupar por Curso y pulsar Aplicar filtros**. Abajo le aparecerán las pestañas de los cursos anteriores y el actual, por ejemplo, Curso 1 Curso 2 y Curso 3 si usted va entrar en tercero. Una vez esté en la pestaña del curso que va a realizar, sólo tendrá que seleccionar todas las asignaturas que le aparecerán y listo.

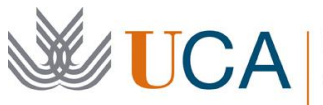

A continuación, se exponen unas fotos de ejemplo para alguien que entraría en tercero. Aunque para otros cursos sería similar.

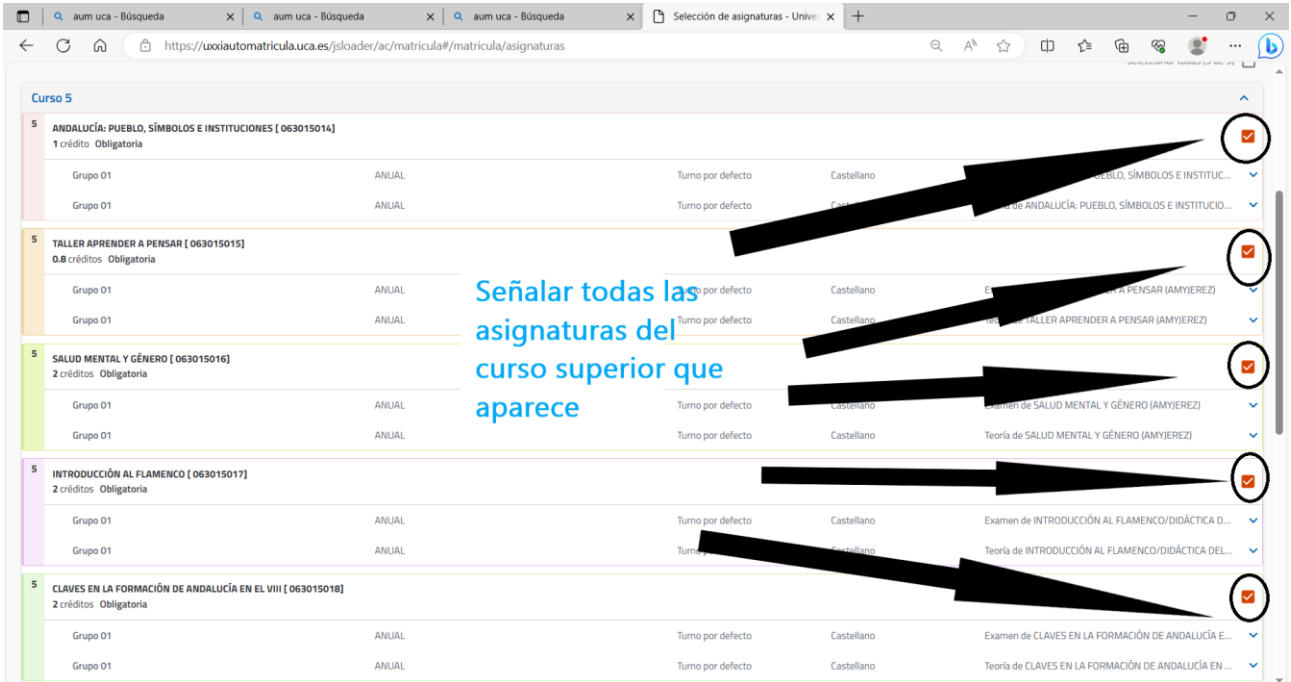

#### Podemos pasar al siguiente paso.

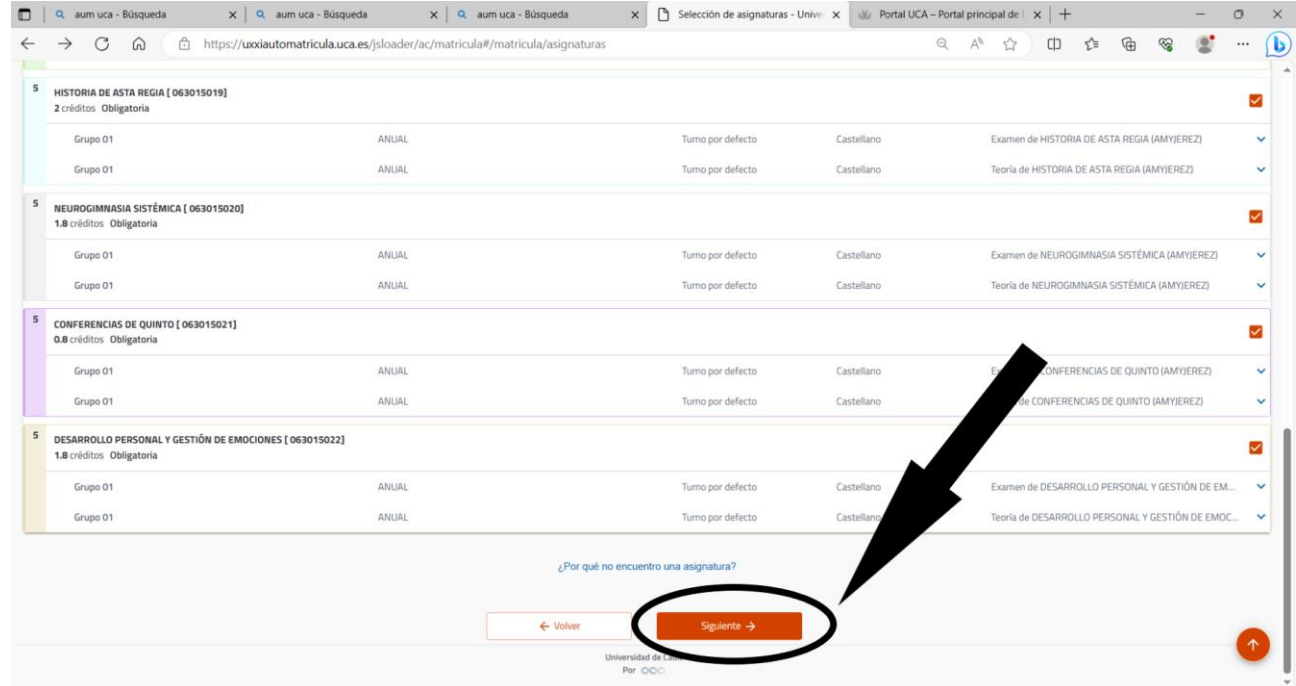

*Guía para la Automatrícula en el Aula de Mayores de la Universidad de Cádiz*

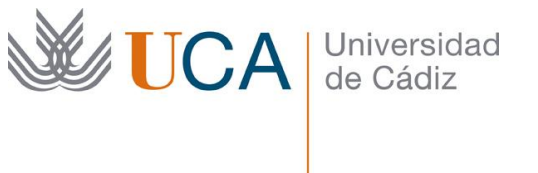

#### **3.- Descuentos.**

Si sois beneficiarios de algún tipo de descuento debéis de marcar la opción correspondiente, en caso contrario debéis marcar "No aplicable".

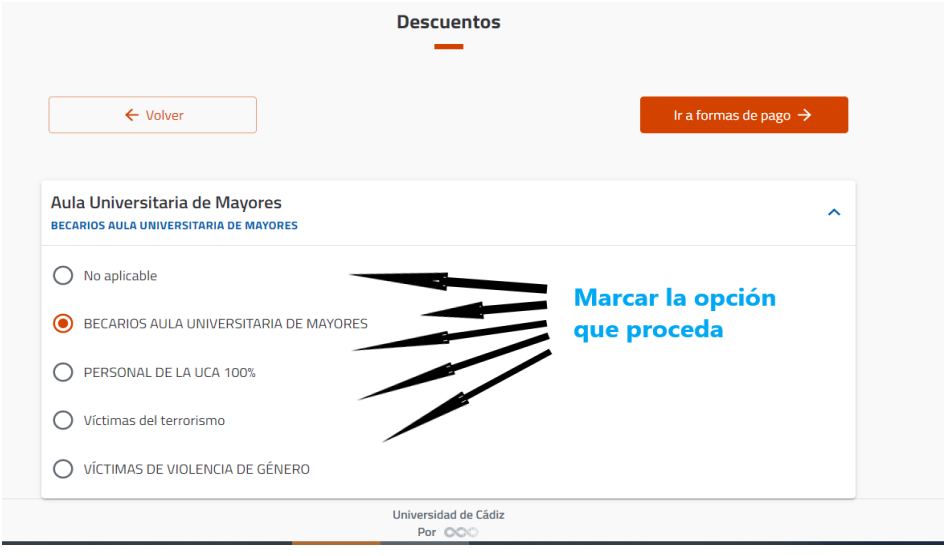

- Becarios Aula Universitaria de Mayores. Además de marcar la opción debéis de presentar vuestra solicitud de beca a través del siguiente enlace: <https://cau-alumnos.uca.es/cau/servicio.do?id=O126>
- Personal de la UCA 100%, debéis acreditar vuestra situación entregando la documentación correspondiente a través del siguiente enlace: <https://cau-alumnos.uca.es/cau/servicio.do?id=O006>
- Para las Víctimas de terrorismo o de violencia de género, debéis de acreditar vuestra situación entregando la documentación correspondiente a través del siguiente enlace: <https://cau-alumnos.uca.es/cau/servicio.do?id=O006>

## **4.- Plazos y formas de pago.**

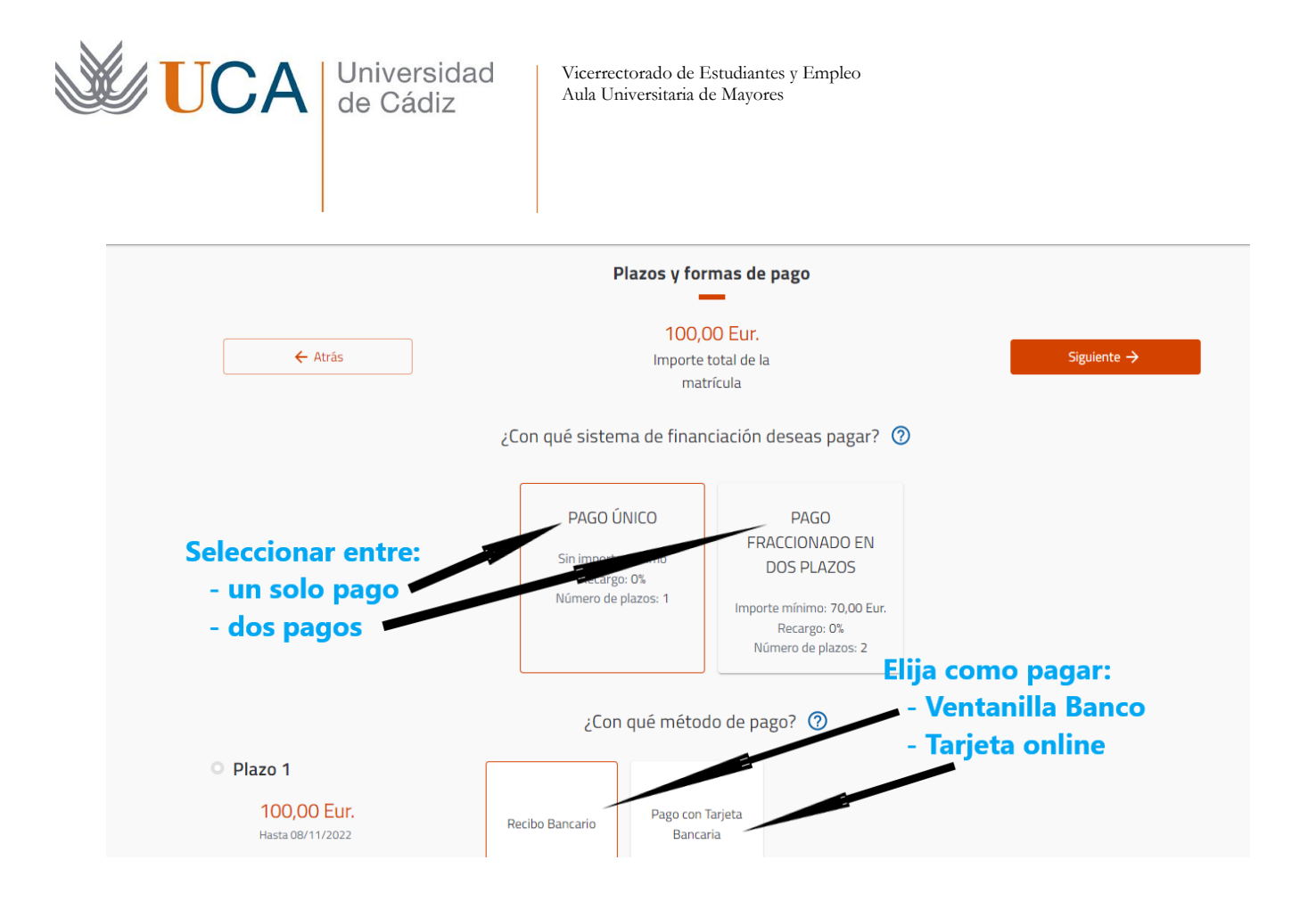

En esta opción deberá elegir entre un solo plazo o bien en dos plazos. Más abajo le saldrá las opciones de método de pago, donde puede elegir entre dos:

1<sup>ra</sup> Forma: Recibo bancario</u>. Si elige esta opción deberá imprimir el recibo que le aparecerá al finalizar todos los pasos de la automatrícula (al final) y entregarlo en una sucursal del Banco Santander, donde procederán a contactar con su banco para cobrarle el importe o los dos importes, dependiendo de que opción haya elegido más arriba.

2<sup>da</sup> Forma: Pago con tarjeta. Si elige esta opción, la página le redirigirá a una página del banco Santander llamada **Getnet** donde deberá rellenar los datos sobre la tarjeta que le piden. Una vez hecho esto, deberá regresar a la página de la automatrícula de nuevo.

A continuación, se le muestran varias fotos sobre el pago con tarjeta:

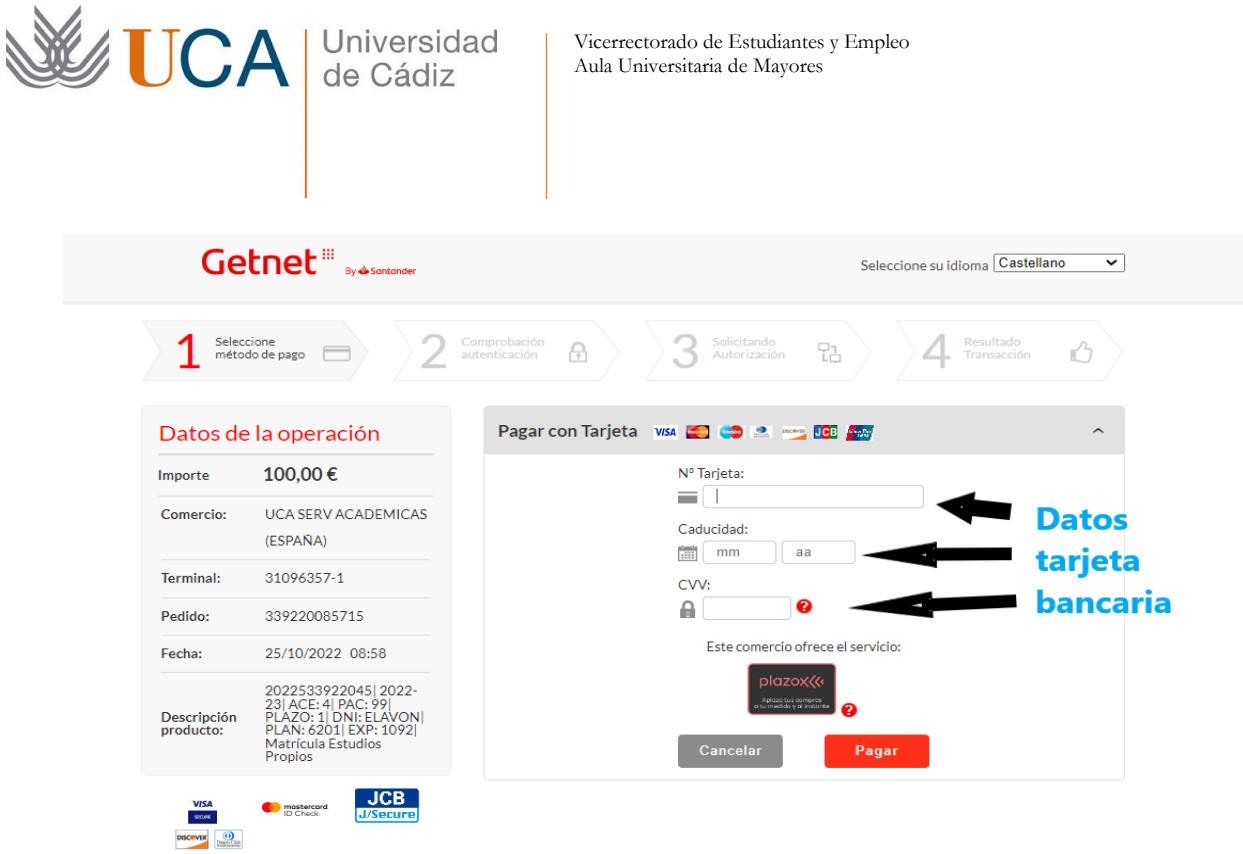

**ProtectBuy** 

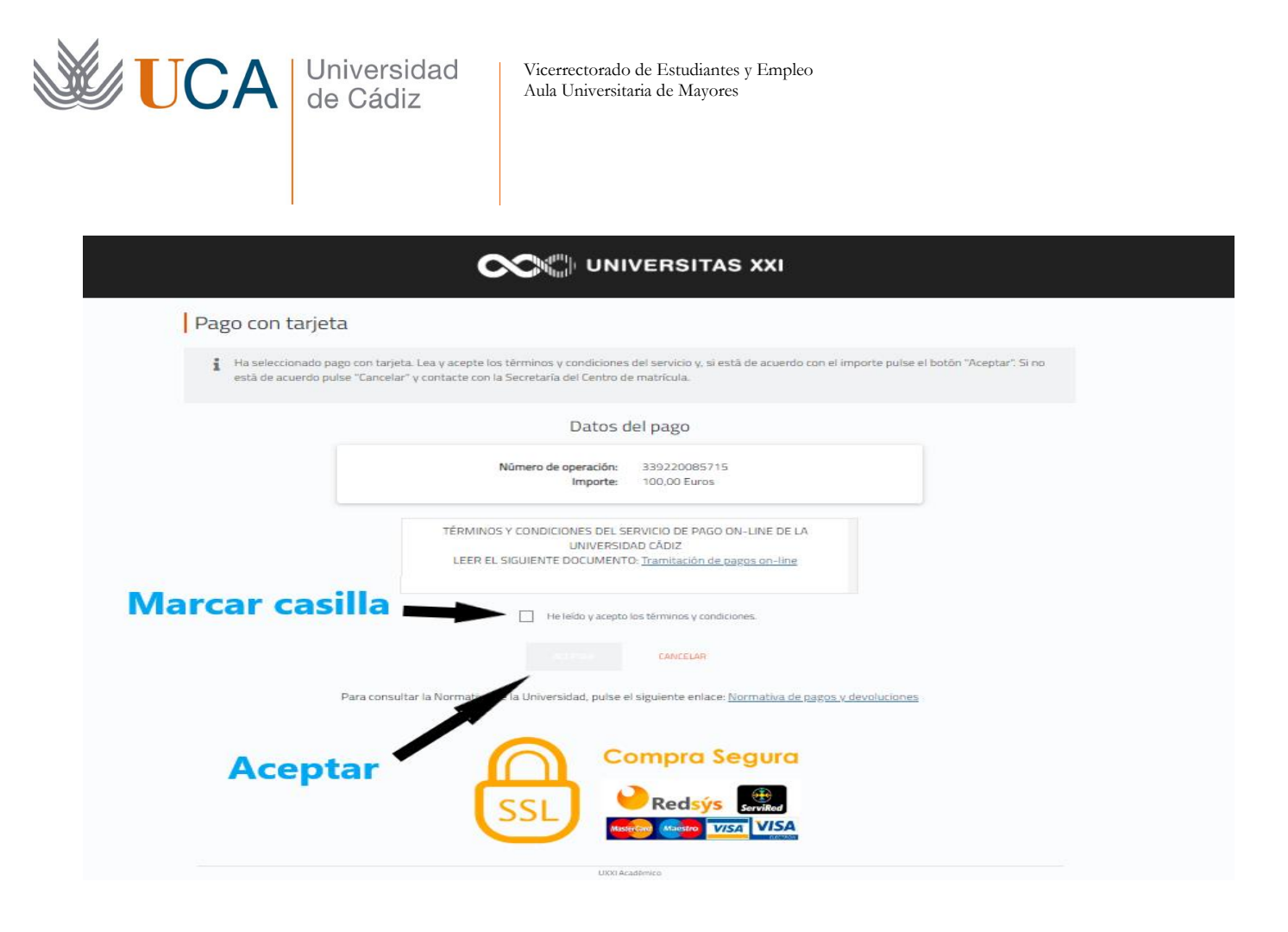

Podemos darle al botón de **Siguiente** para pasar al siguiente apartado.

## **5.- Desgloses económicos.**

En este apartado se expone el desglose del precio de la matrícula y servicios adicionales a contratar.

Como se ha indicado, adicionalmente, en la parte inferior se suscribe el seguro voluntario para realizar actividades fuera de las instalaciones UCA (**todos los cursos realizan actividades externas sin las cuales no se puede completar el mismo**), por lo que deberá darle al botón **Añadir** para contratar el seguro que permite asistir a las mismas.

Una vez añadido el seguro voluntario, el usuario no debe hacer nada más, simplemente pulsar el botón **Siguiente.**

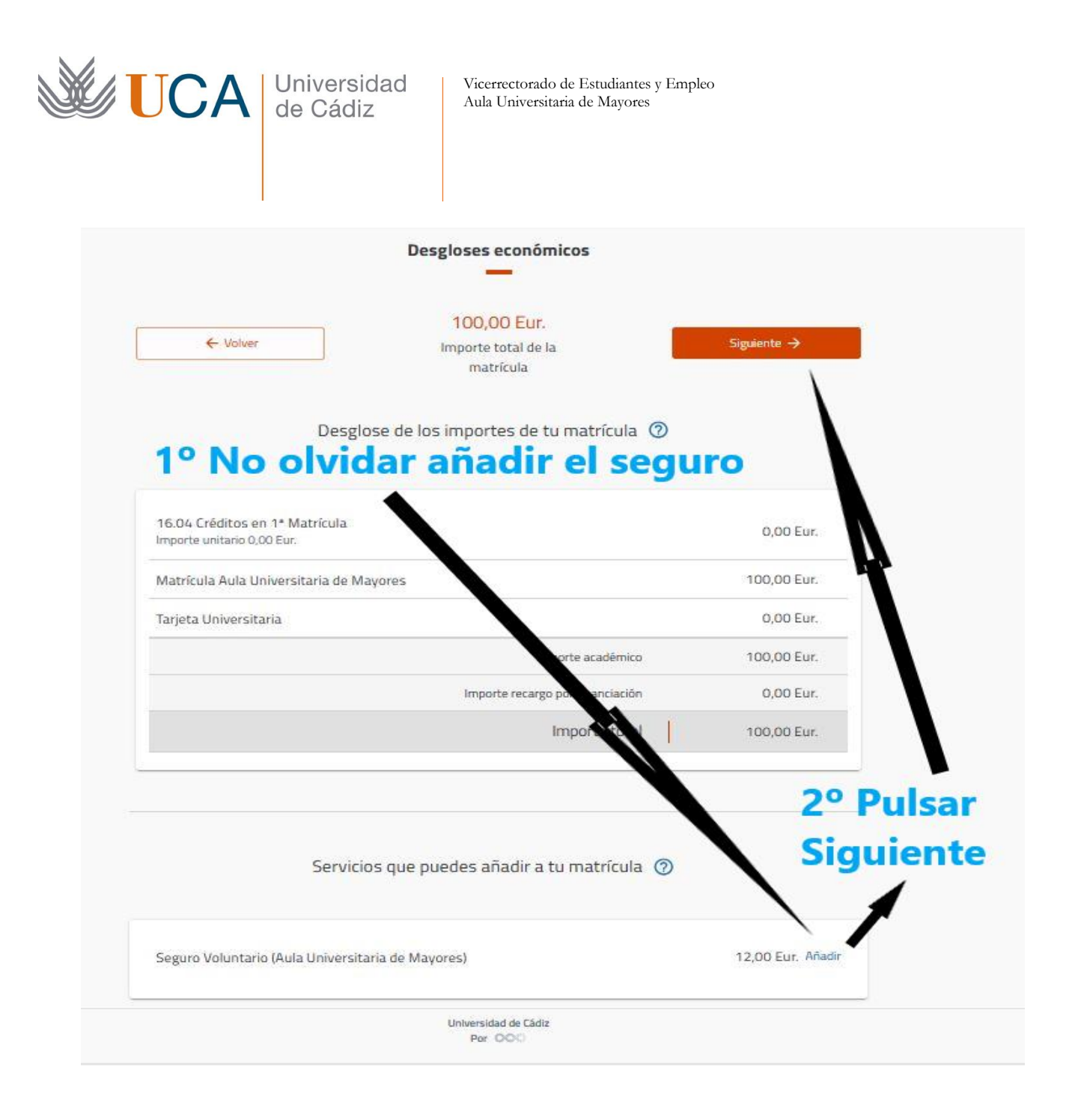

## **6.- Validación de la matrícula.**

En este apartado le aparecerá el número de asignaturas que ha seleccionado, el número de créditos que estas asignaturas representan y el precio de la matrícula. Si todo está correcto, el usuario deberá pinchar en **Confirmar y Finalizar**.

A continuación, le saldrá lo siguiente:

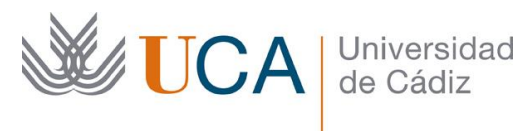

Vicerrectorado de Estudiantes y Empleo Aula Universitaria de Mayores

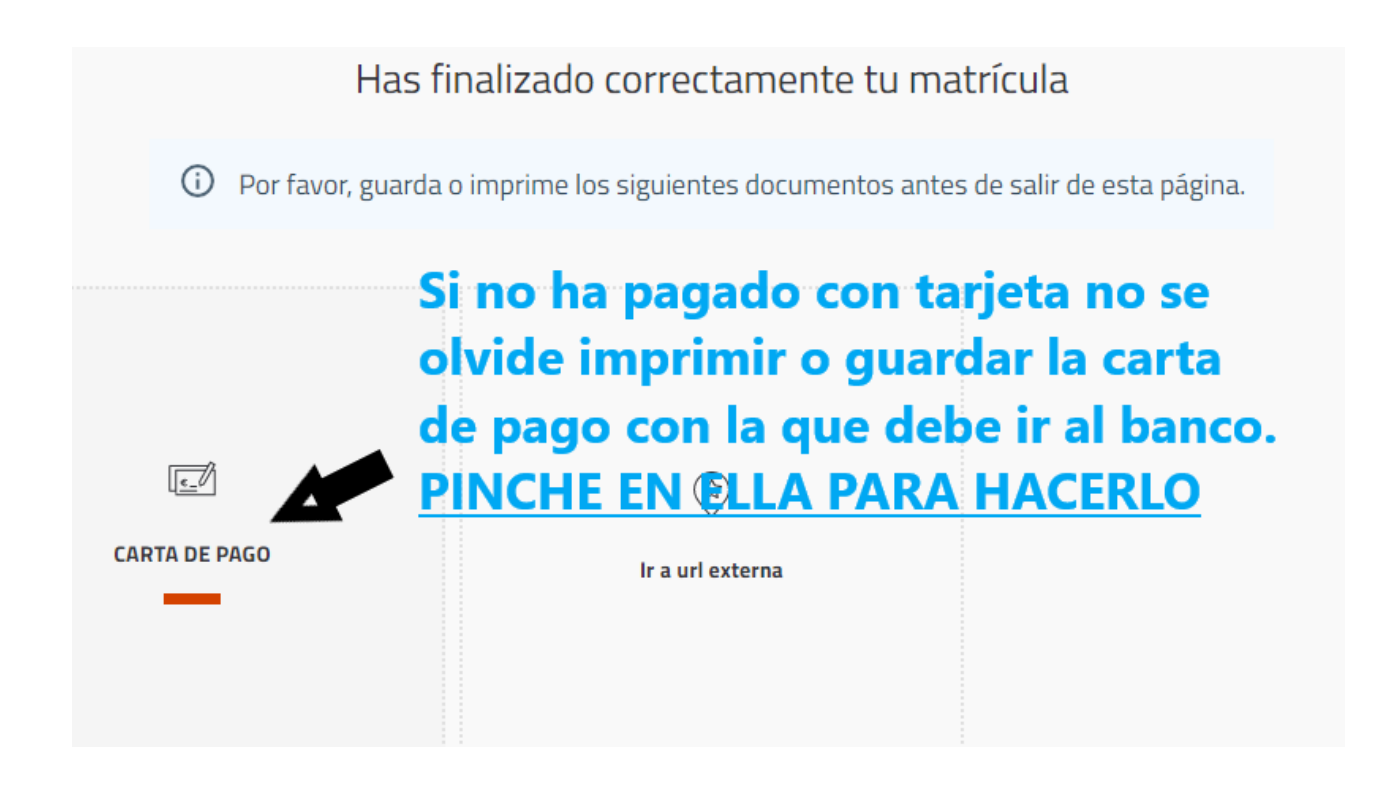

Tal como dice ahí, debe guardar o imprimir la carta de pago ya que, si ha elegido el método de pago mediante recibo, esta carta de pago es la que debe entregar al banco Santander para que ellos le cobren el importe, una vez hecho todo esto: ¡Enhorabuena! Usted ya está matriculado.